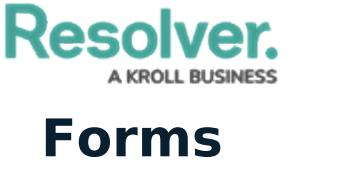

Last Modified on 08/07/2024 9:55 am EDT

## **Create a New Standard Form**

Once a standard form is created, you can configure its title, set the form's priority, create sections, and add elements.

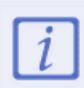

When creating forms for use in a repeatable form, note that only forms with supported elements will be displayed. See the Add Repeatable Forms to a Report for a list of unsupported elements.

### To create a new standard form:

- 1. Click the  $\frac{1}{\sqrt{2}}$  icon in the top bar > Configurable Forms in the Views section.
- 2 Click Create Form
- 3. Enter the name of the form in the Name field.
- 4. Optional: Enter a brief description of the form in the Description field, which will appear below the form's name while editing the form and on the **Configurable Forms** landing page.
- 5. Select Standard Form from the Form Type dropdown menu. See the Navigation Forms section for information and instructions on creating navigation forms.
- 6. Select an object type from the Object Type dropdown menu.

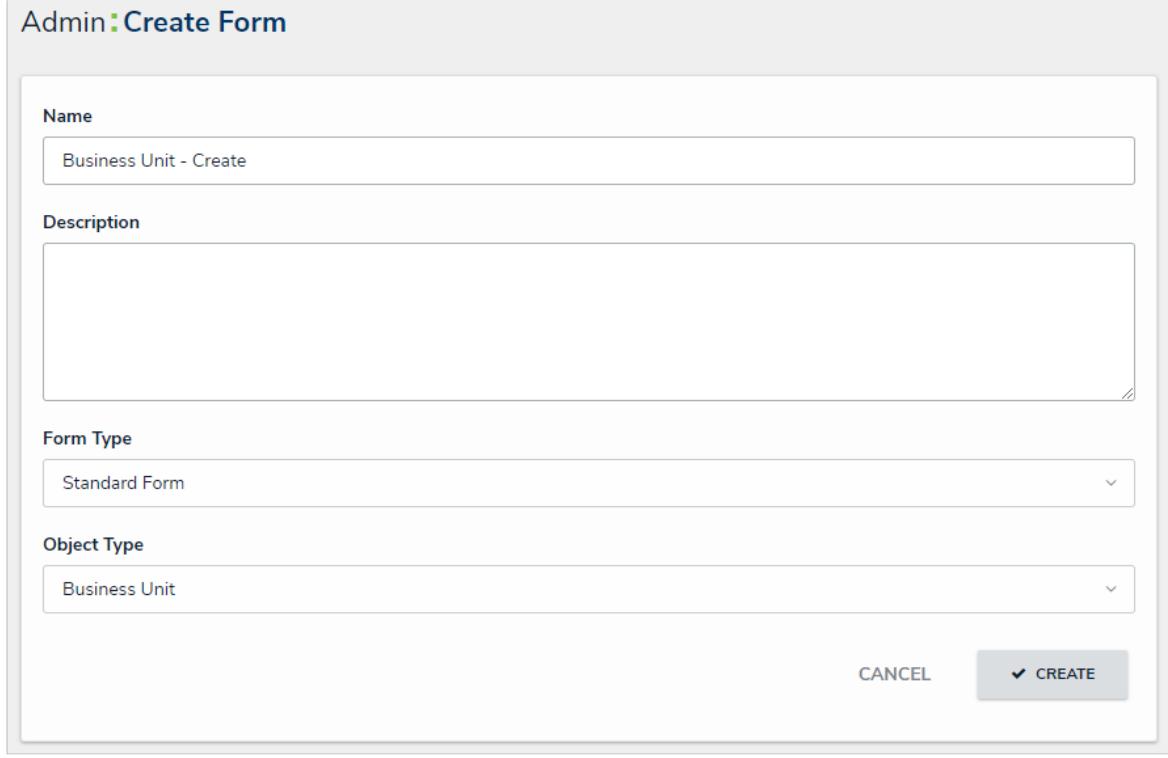

The Create Form page.

7. Click Create to display the Edit Configurable Form page. From here, you can edit the

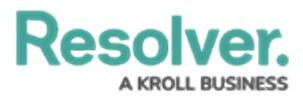

standard form's title, select a priority, and add sections and elements.

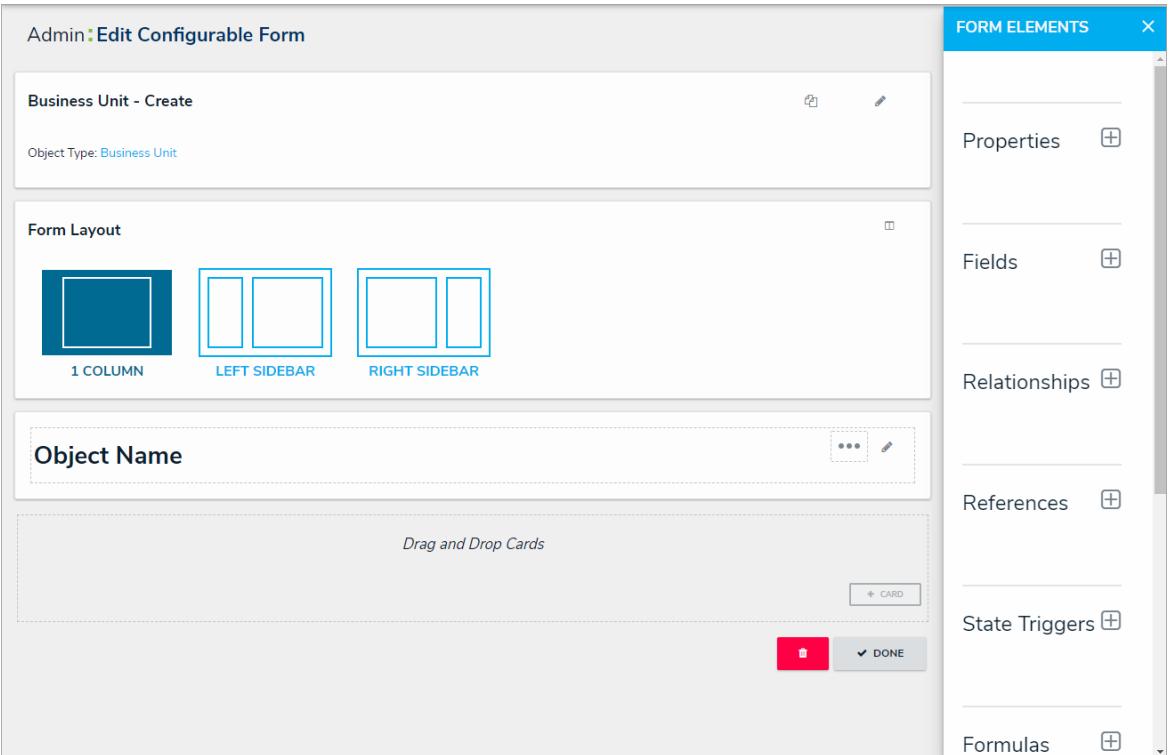

### **Add Elements to a Standard Form**

Elements (e.g., fields, relationships, formulas.) can be added to a standard form by dragging and dropping them from the Form Elements palette and onto a form card and/or section. You can open and close the palette by clicking the  $\frac{1}{n}$  icon in the top-right of the form canvas. Elements already added to the canvas will appear in the palette with green to the left of their names.

If needed, added elements can be marked as read-only to users viewing the form. This is done by hovering your cursor over the element in the canvas, then clicking Mark Read-Only. To make an element editable again, hover your cursor over the element and click Remove Read-Only.

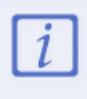

Fields, relationships, references, formulas, and/or roles can only be added to a form after they've been added to the object type as components. Read more here: Object Types.

When creating forms for use in a repeatable form, note that only forms with supported elements will be displayed. See the Add Repeatable Forms to a Report article for a list of unsupported elements.

### **View an Example**

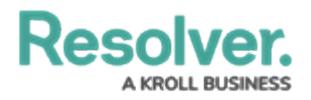

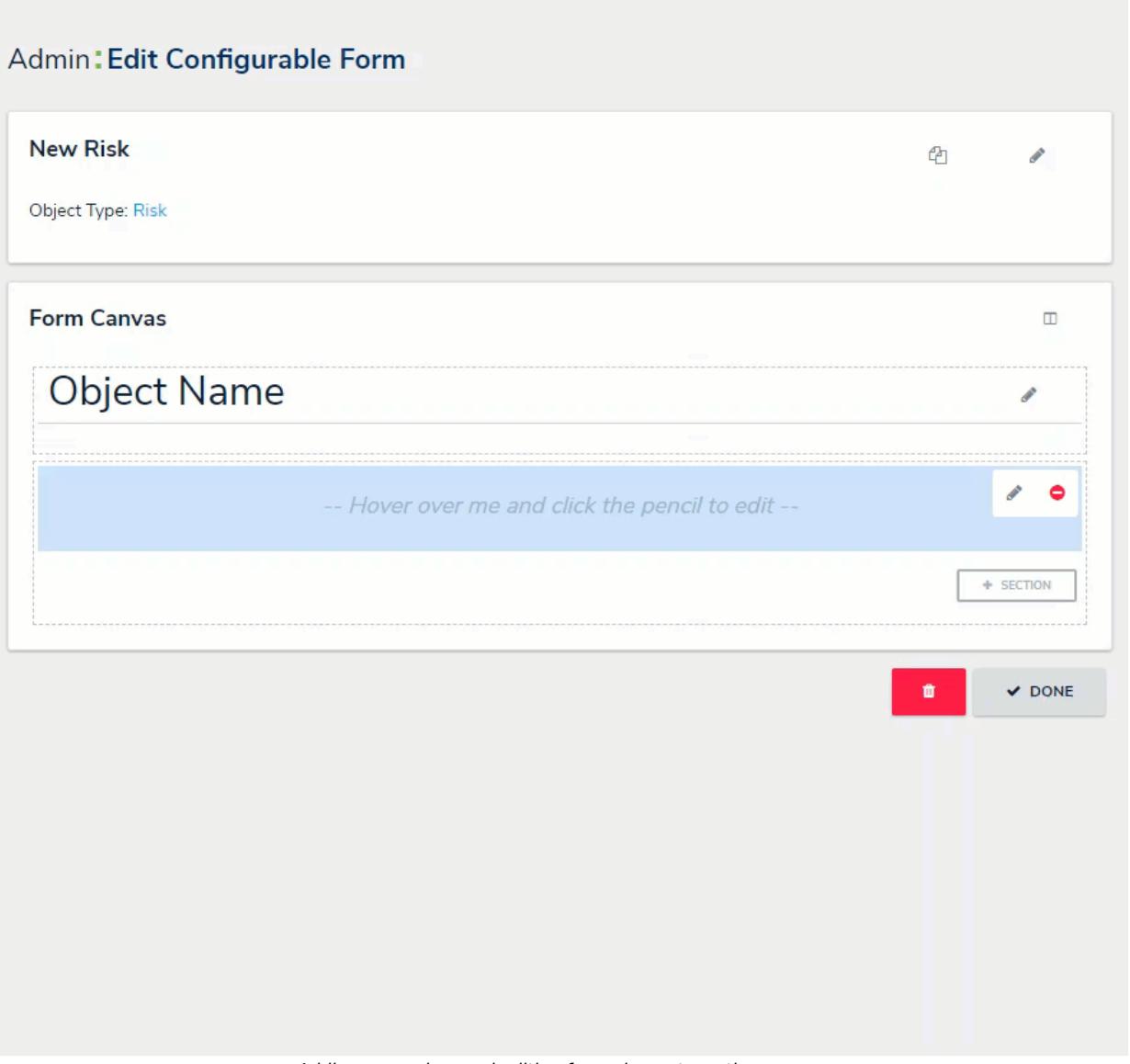

Adding, removing, and editing form elements on the canvas.

### **Create a Navigation Form**

# **Overview**

A navigation form is a configurable form that provides visual context for objects and assessments and helps users understand how each object relates to one another.

**Note:** Data grids are not currently supported in navigation forms.

### **User Account Requirements**

The user must have Administrator permissions in order to access the *Admin Overview* section.

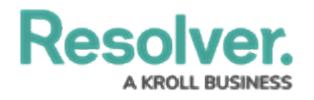

## **Related Information/Setup**

Please refer to the Navigation Form Overview article for more information on using navigation forms.

## **Navigation**

1. From the *Home* screen, click the Administration icon.

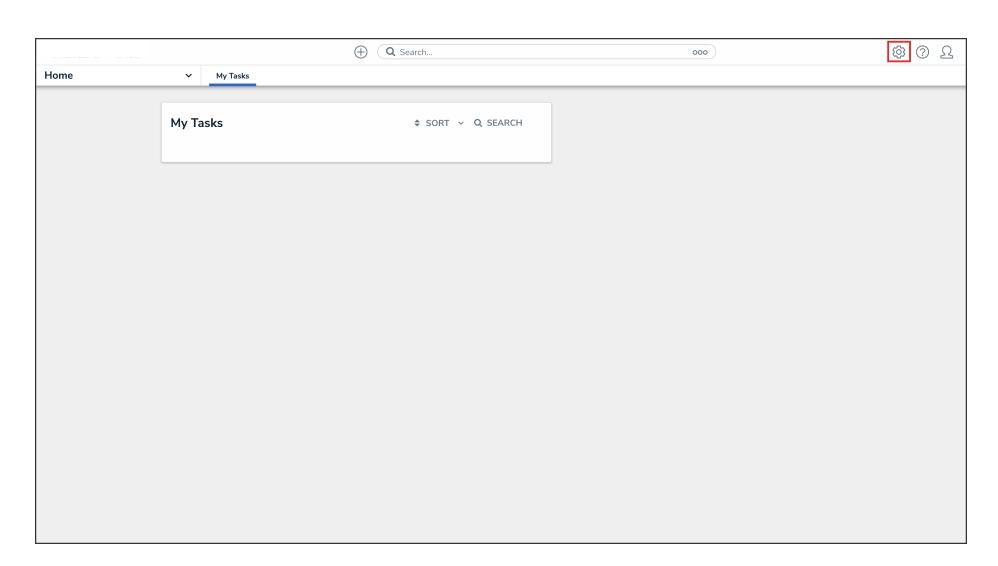

Administration Icon

2. From the *Admin Overview* screen, click the Configurable Forms tile under the Views section.

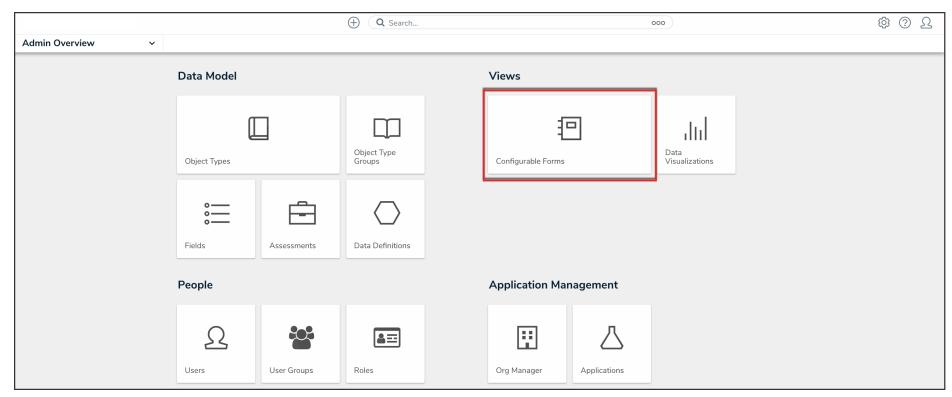

Configurable Forms Tile

3. From the *Admin: Configurable Forms* screen, click the Create Configurable Form button.

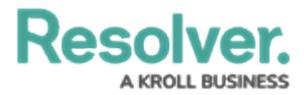

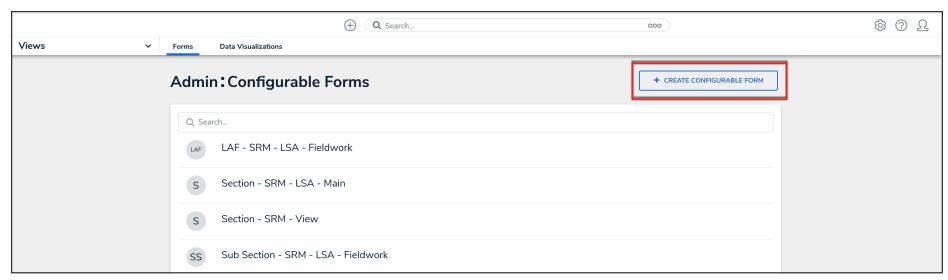

Create Configurable Form Button

### **Creating a New Navigation Form**

1. From the *Admin: Create Form* screen, enter the name of the form in the Name field.

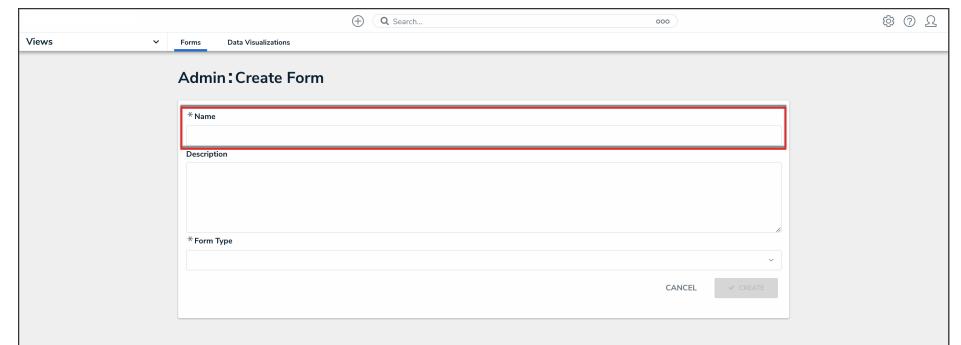

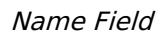

2. (Optional): Enter a brief description of the form in the Description field, which will appear below the form's name while editing the form and on the Configurable Forms landing page.

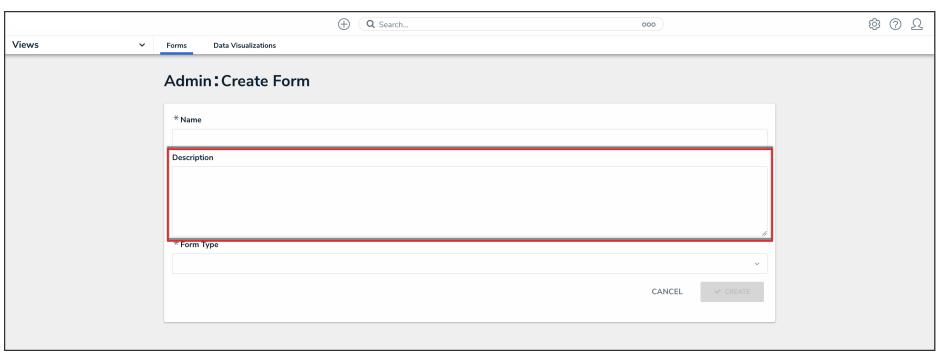

**Description Field** 

3. Select Navigation Form from the Form Type dropdown menu.

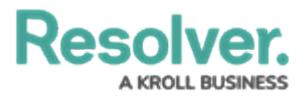

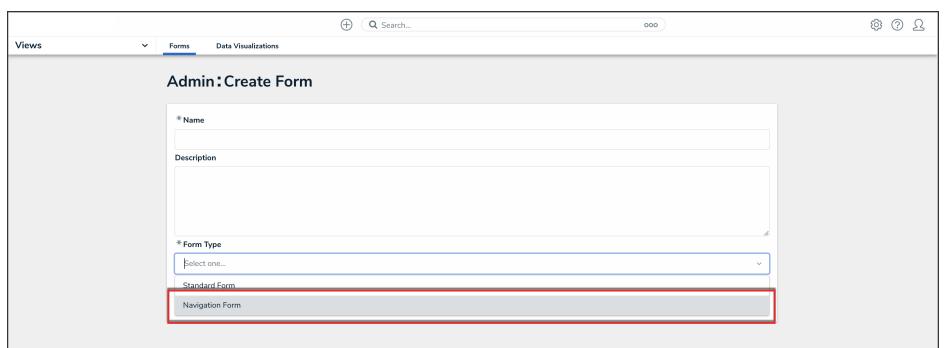

Form Type Dropdown

4. Select a data definition from the Data Definition dropdown menu. This will determine which objects will appear in the tree on the form. If a user doesn't have permission to view an object, that object and any others below it in the tree will not be visible. See Data Definitions for more information.

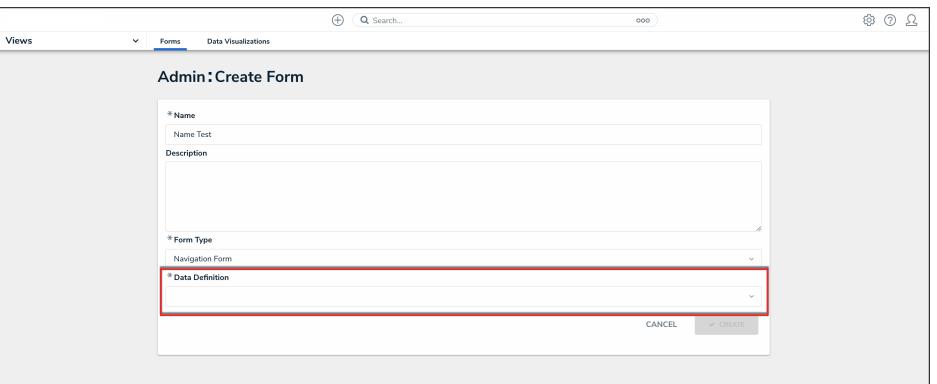

Data Definition Dropdown

5. Click the Create button.

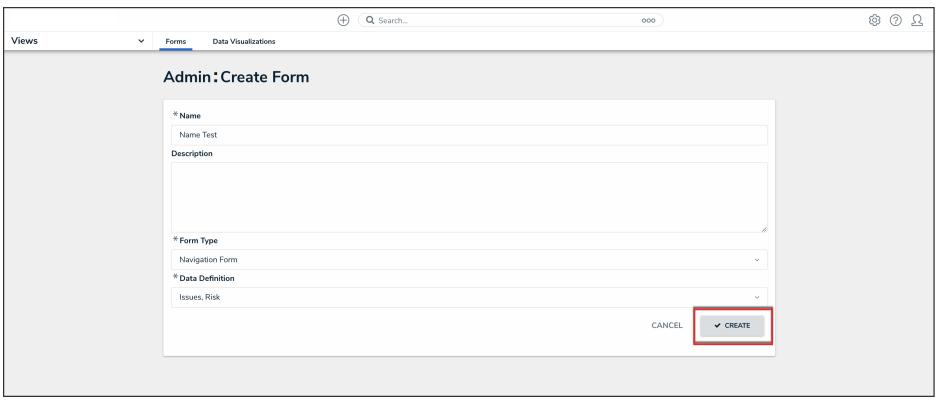

Create Button

6. To include archived data in the tree view, click the Include Archived Data checkbox.

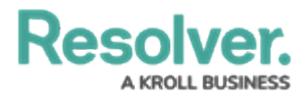

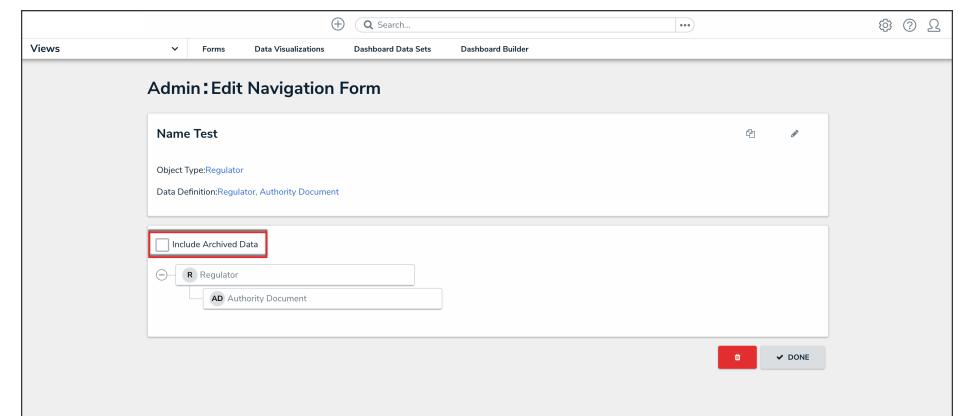

Include Archived Data Checkbox

7. Click the first object type in the tree (this is the anchor object type) to configure it.

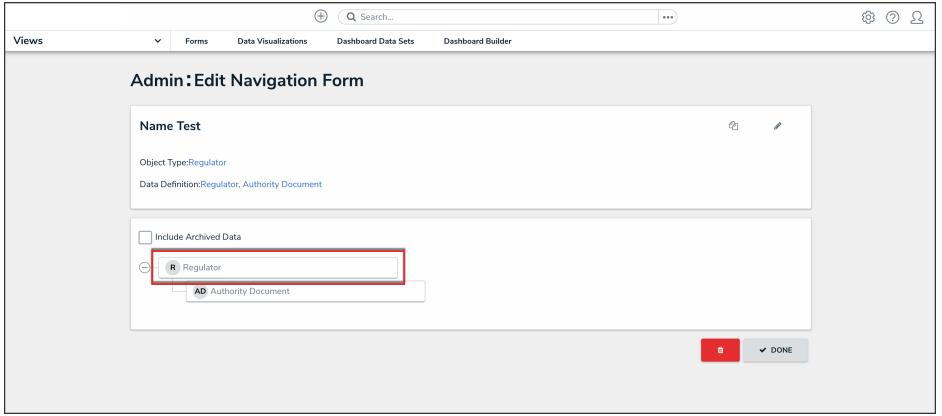

Anchor Object Type

- 8. Select either Form or Data Visualization to choose what's displayed to a user (a standard form or report) when they click an object type node in the tree.
	- . If you selected Form:
		- a. Select a form for the object type from the dropdown.

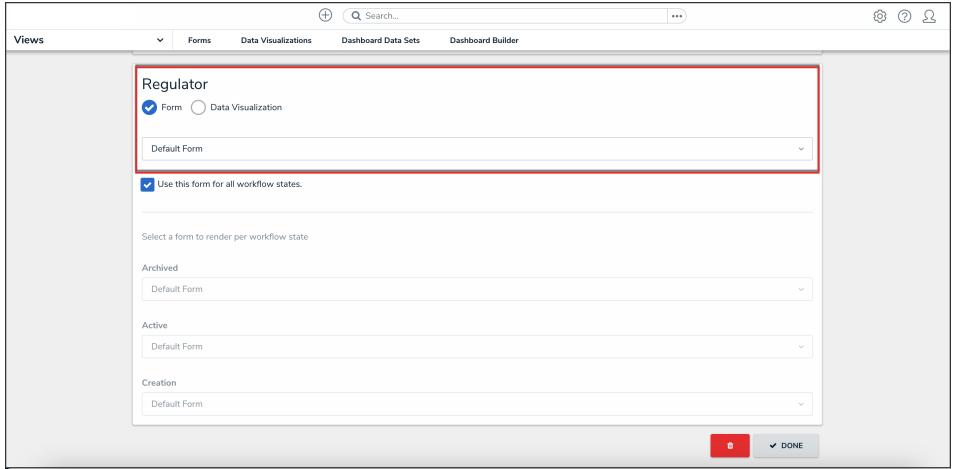

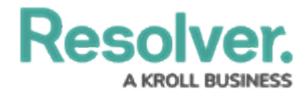

Object Type Form

#### b. (Optional): Deselect the Use this form for all workflow

states checkbox if you wish to specify which form to display for each state in the object type's workflow. If you deselected this checkbox, select a form from the dropdown.

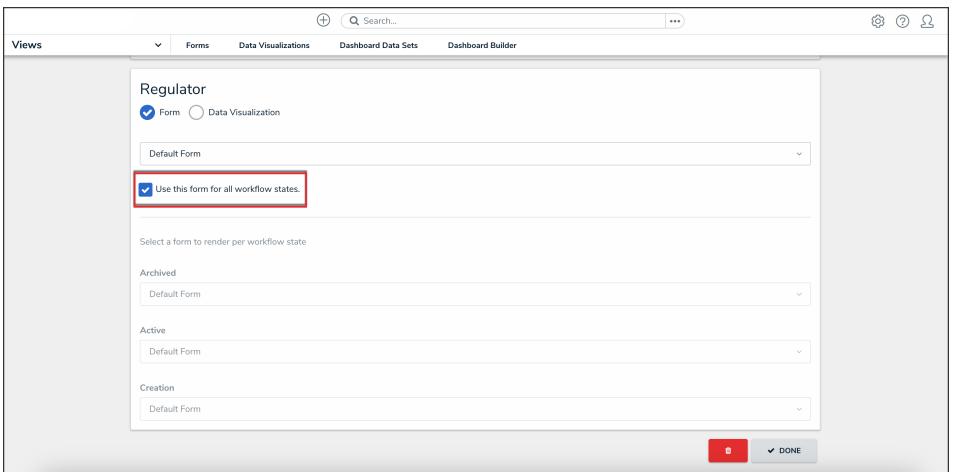

Use This Form for all Workflow States Checkbox

- . If you selected Data Visualization:
	- a. Choose a report for the object type from the Select a data visualization to render dropdown.

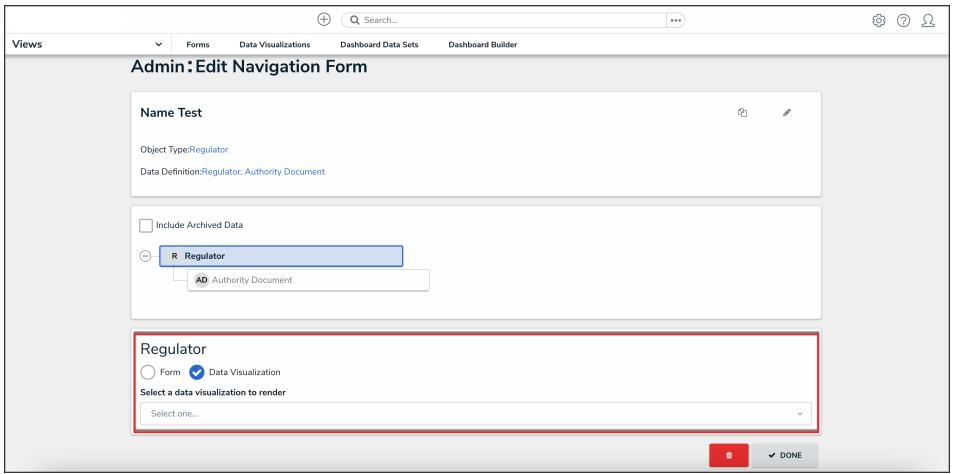

Object Type Data Visualization

#### Note:

If you do not select a specific form or report to display, any form selected in the object type's workflow permissions for its current state will display by default.

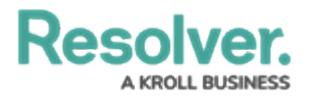

#### **Warning:**

It's recommended that repeatable form reports are not added to navigation forms as doing so may cause performance issues, depending on the amount of data displayed in the form or report.

- 9. Continue clicking through each object type in the tree to choose which form or report is displayed to the user.
- 10. Click the Done button to save your changes.

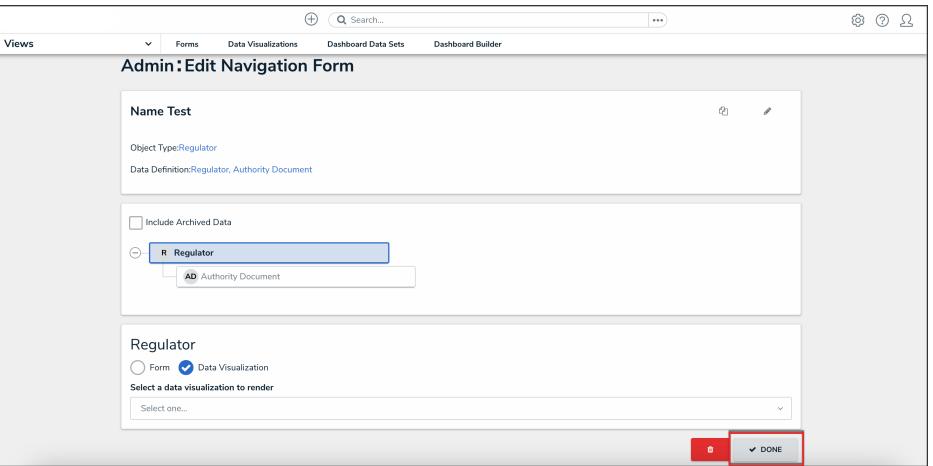

Done Button

Once the form is successfully created and configured, it can be added to a view, the Messaging action in a workflow, or when clicking an object on the My Tasks page.

### **Create a Form View**

# **Overview**

A Form View is a list of objects or assessment objects. Admins can specify which objects and forms are displayed based on the object type and workflow state.

### **User Account**

The user account you use to log into Resolver must have Administration permissions.

### **Related Information/Setup**

For more information on Activity Views, please refer to the Views Overview article.

• Views Overview

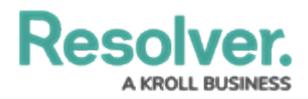

For more information on Assessments, please refer to the Assessments section.

• Assessments

For more information on Workflows and Workflow States, please refer to the Workflow section.

• Workflows

### **Navigation**

1. From the *Home* screen, click the Systems icon.

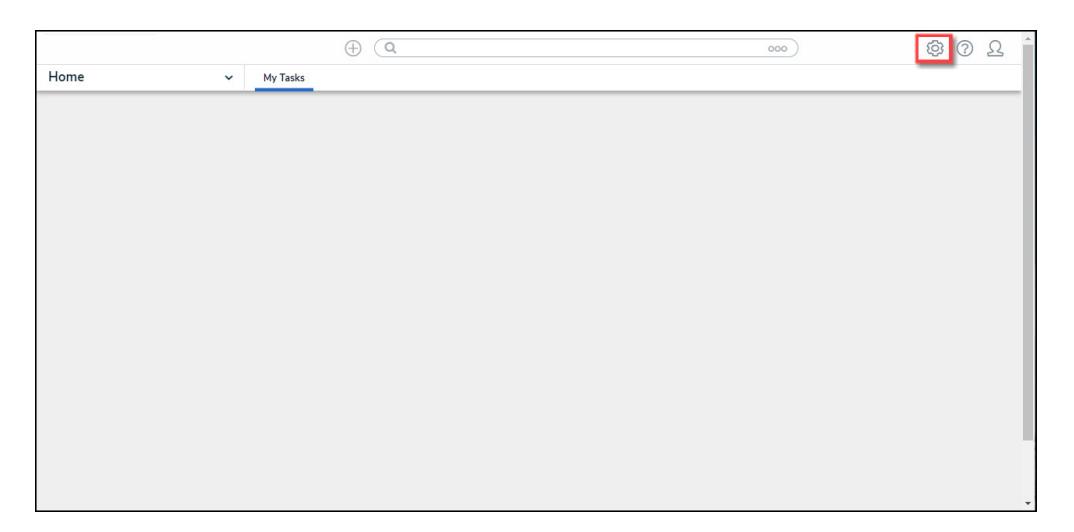

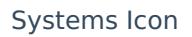

2. From the *Admin Overview* screen, click the Applications tile under the Application Management section.

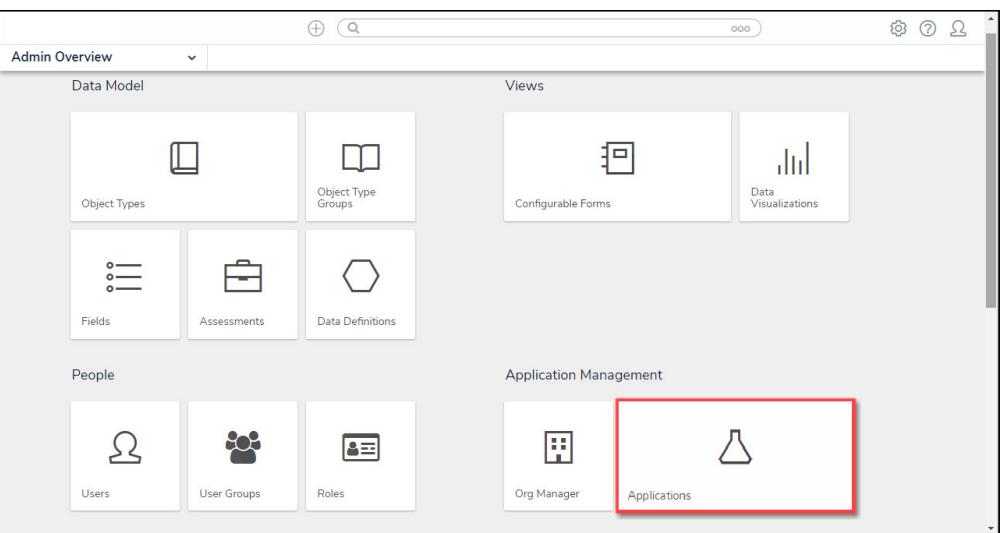

**Applications Tile** 

3. From the *Admin Applications* screen, click an Application.

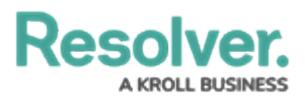

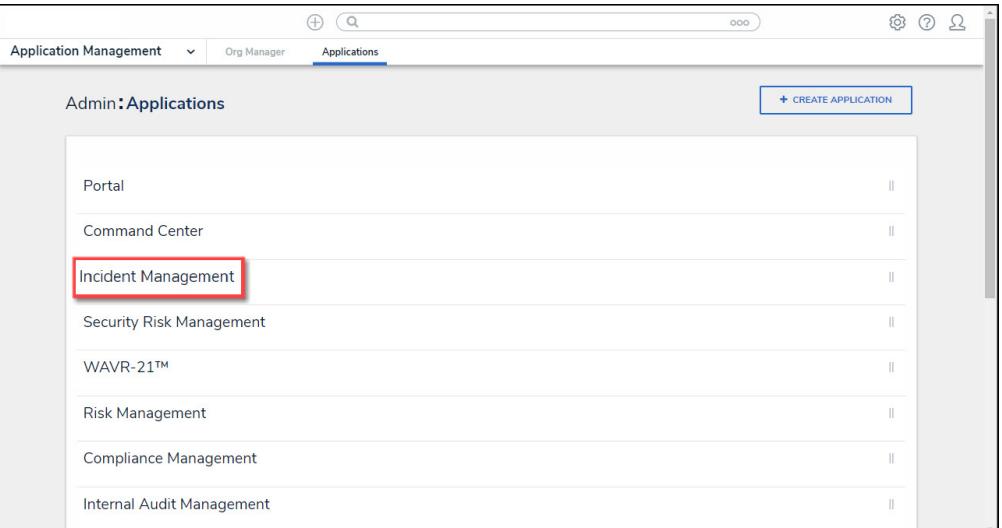

Click an Application

4. From the *Admin Edit Application* screen, click an Activity.

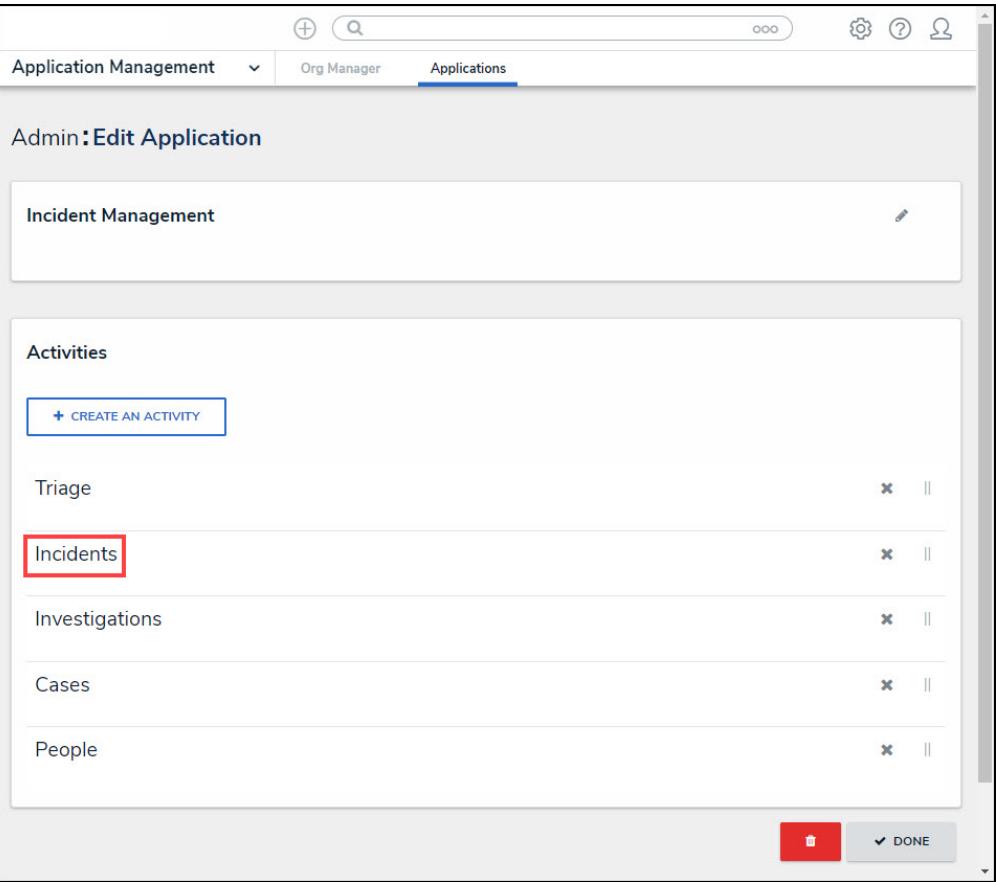

#### Click an Activity

5. From the *Admin Edit Activity* screen, click the + Add Views button under the View section.

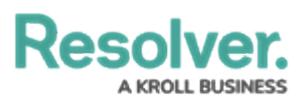

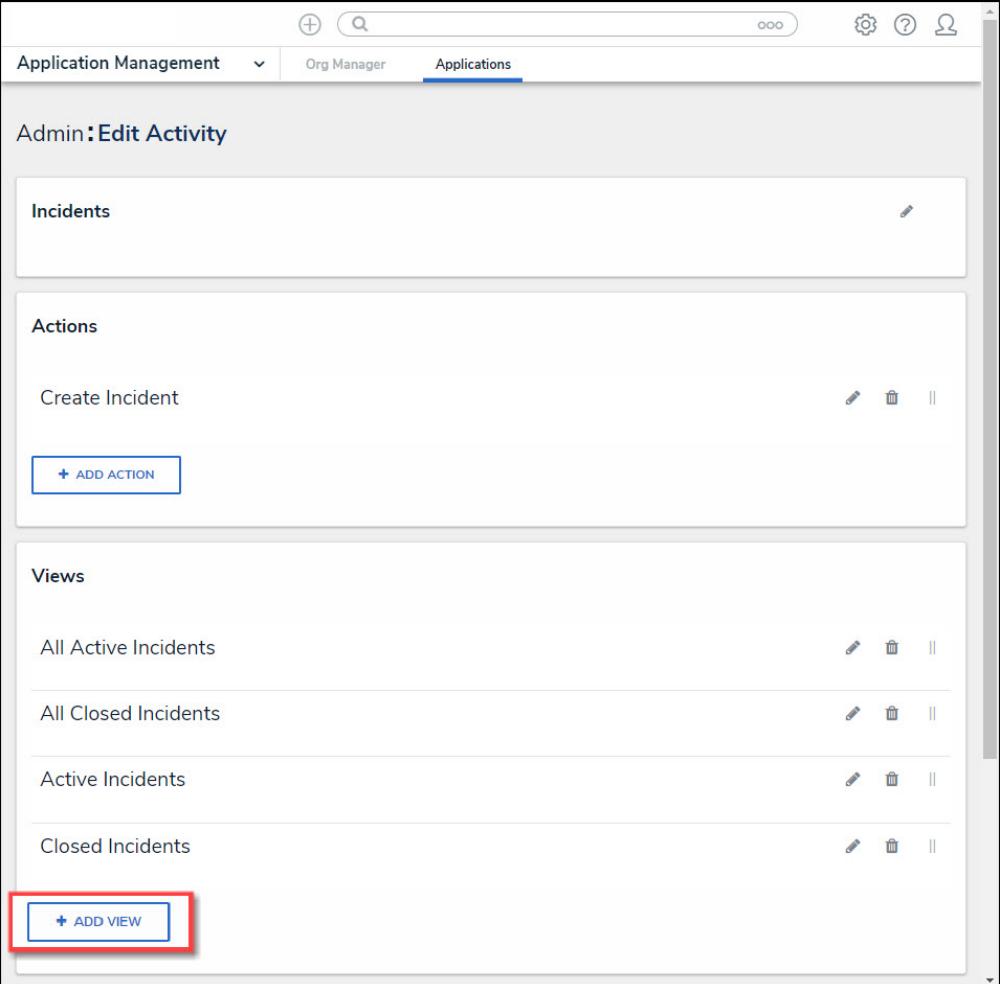

+ Add View Button

## **Create a Data Export View**

1. From the Views section, enter the following information in the fields provided:

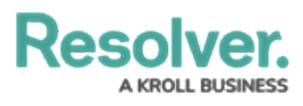

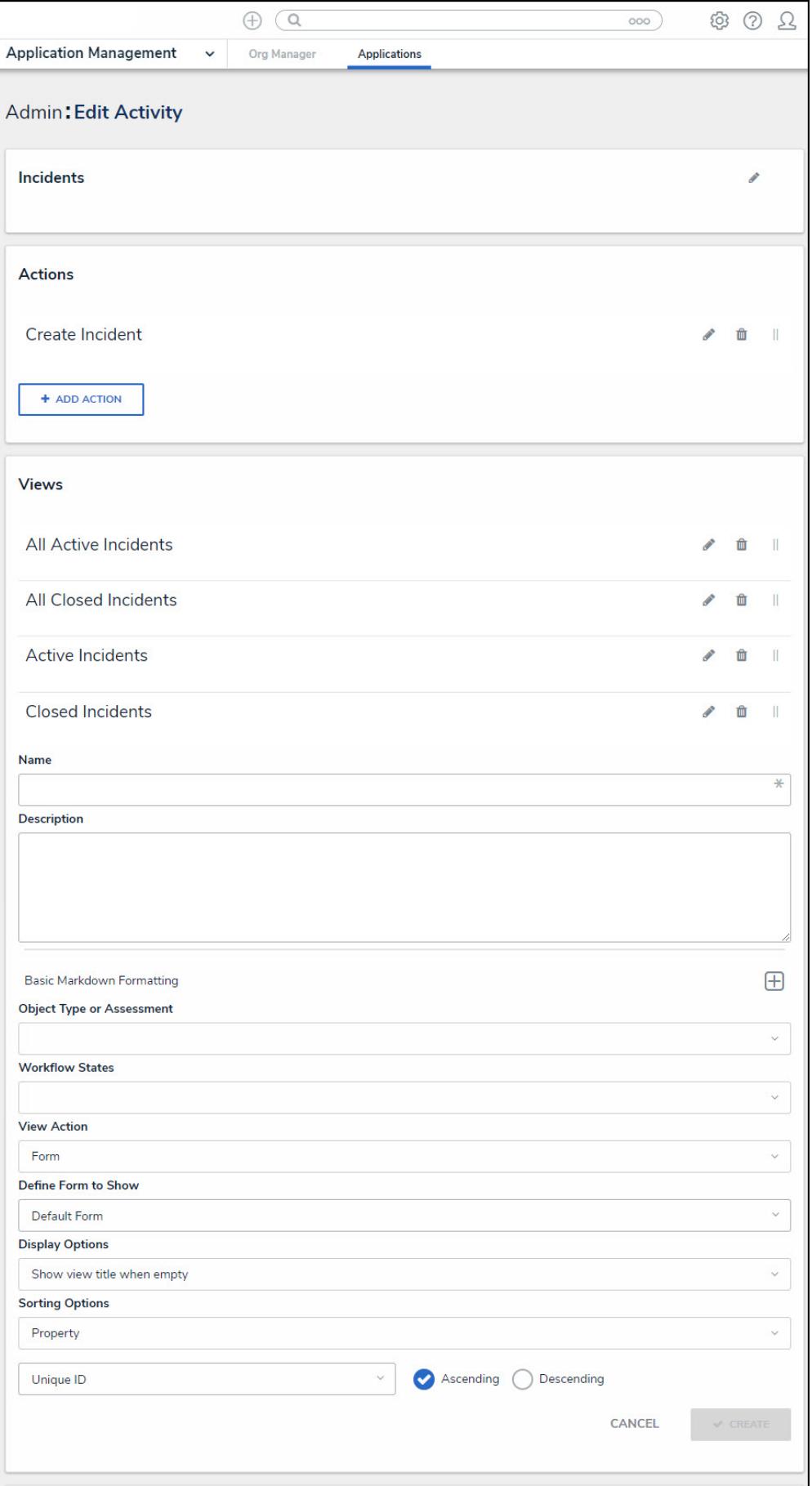

**View Section** 

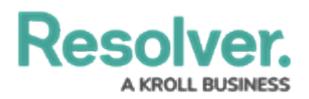

- . Name: Enter the Name of the Activity View in the Name field. The Name will appear as a header below the Activity View.
- (Optional) Description: Enter a description in the Description field, which appears when a user has opened the Activity View. If necessary, apply Markdown formatting to the text. Click the Expand icon beside Basic Markdown Formatting to view popular formatting styles.

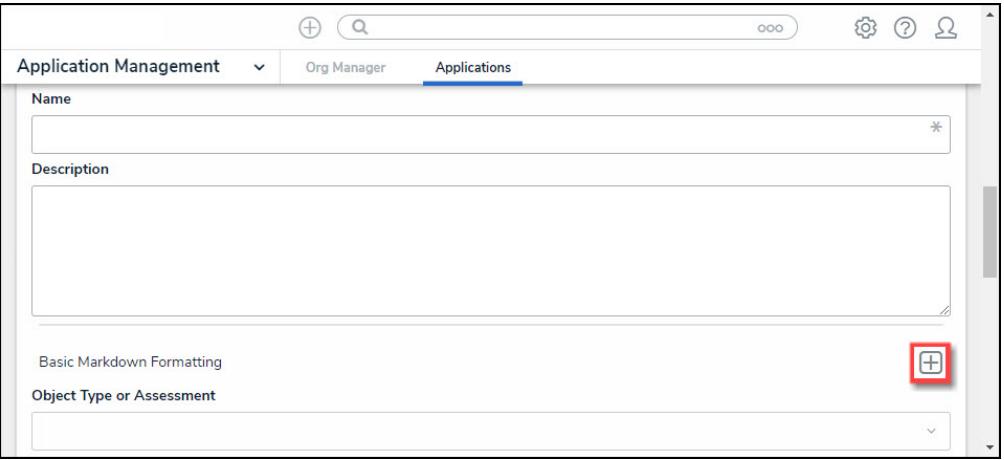

**Expand Icon** 

- Object Type or Assessment: Select an object type or assessment from the Object Type or Assessment dropdown menu to specify which Objects will be available in the Activity View.
- Workflow States: Select one or more assessment or object type states from the Workflow States dropdown menu to specify which objects or instances will be displayed based on their current states. Workflow State options are based on the option selected in the Object Type or Assessment dropdown.
- . View Action: Select Form from the View Action dropdown menu.
- . Define Form to Show: Select a previously created Form from the Define Form to Show dropdown menu.
- . Display Options: Select a Display Option from the Display Options dropdown menu:
	- o Show view title when empty: Shows the Activity View's activity title when the view has no data to display.
	- Hide view title when empty: Hides the Activity View's activity title when the view has no data to display.
- Sorting Options: Currently, two Sorting Options are available for Activity Views within the system, Property and Unique ID. Users can select whether to sort an Activity View by Unique ID Ascending or Descending by selecting a corresponding radio button. By default, the Unique ID Sorting Option is set to Ascending.
- 2. Click the Create button to add the Activity View to the system.

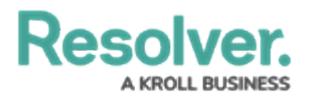

- 3. Repeat the above steps to add another Activity View to the system.
- 4. Click the Reorder icon, continue to hold the mouse button and drag and drop the Activity View to rearrange the Activity View order.

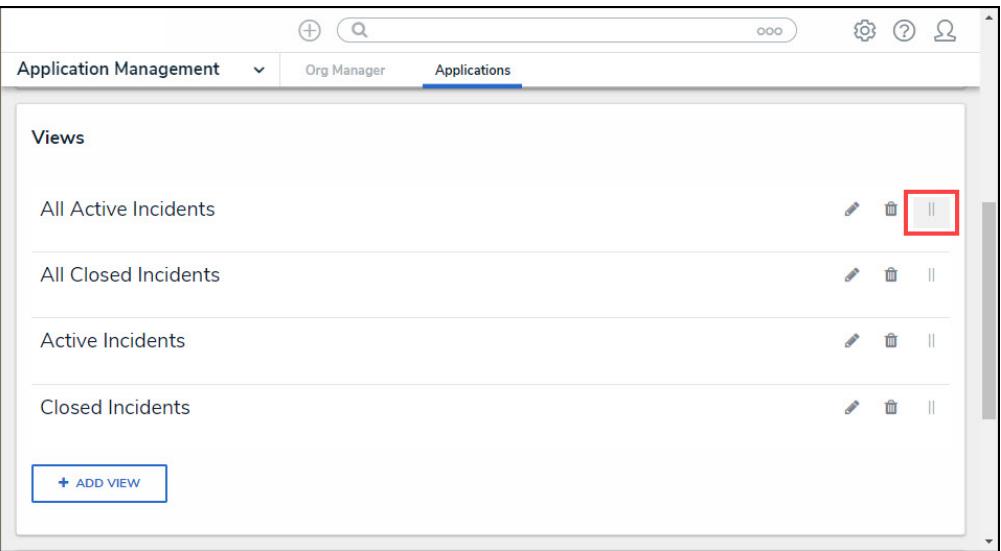

Reorder Icon

5. Click the Edit icon to edit an Activity View.

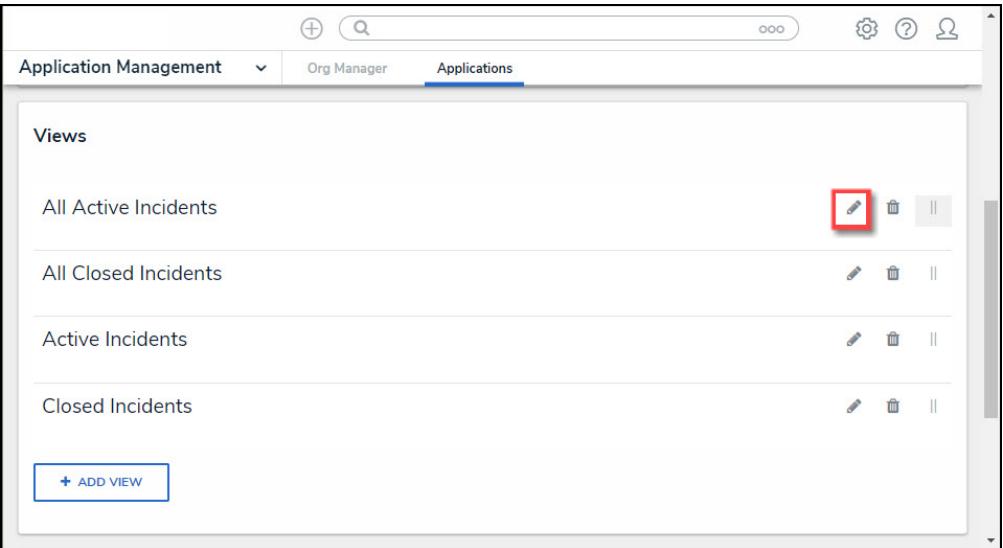

#### Edit Icon

6. Click the Delete icon to delete an Activity View. A Confirmation screen will appear. Click on the Yes button to delete the Activity View from the system.

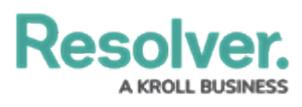

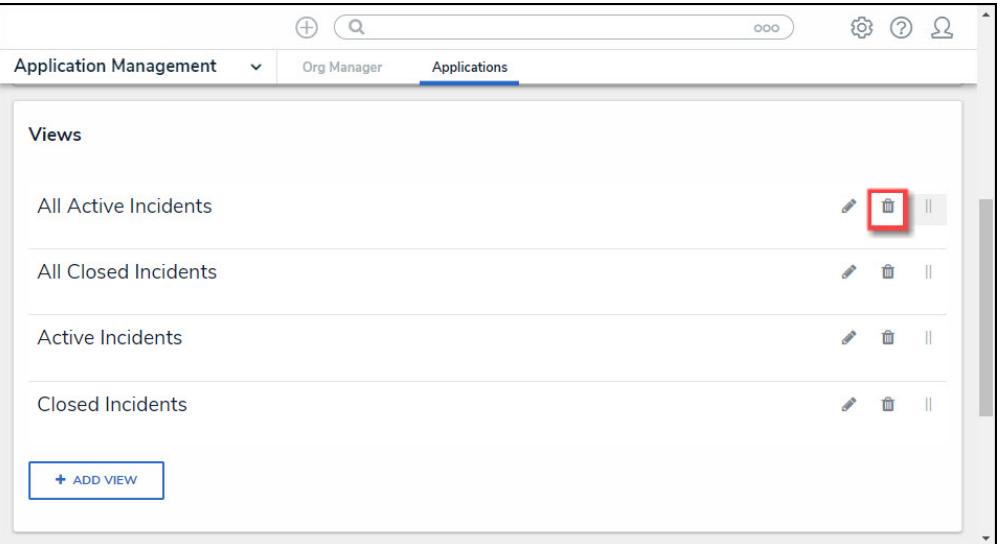

Delete Icon